# 7\*R771F2a-&1F3VideoProcVlogger

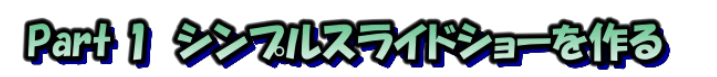

### 1.画面の説明 起動画面

新規プロジェクトをクリック Worker しないとこの画面が出てこな いことがあります

**Digicirty Vide**@Proc **VideoProc** 

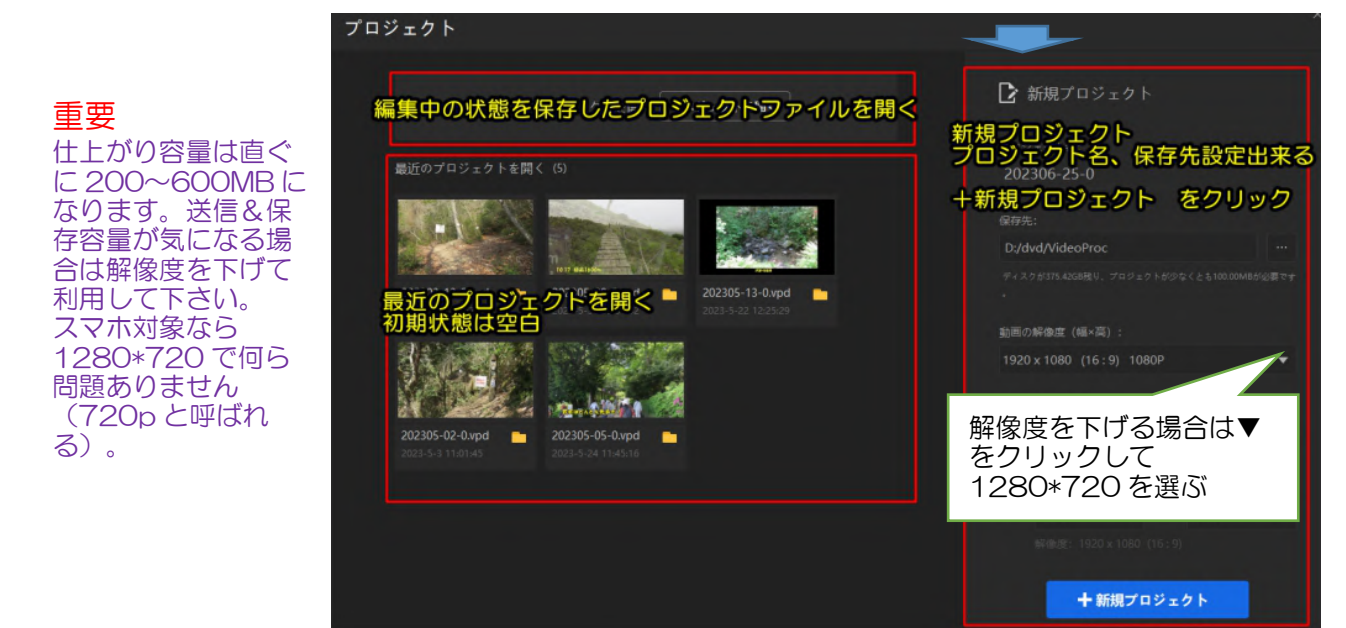

作業画面

これが作業画面なんですが、数秒後に取説画面が上に乗ります。実に良く出来ている 取説です、迷ったときはここから調べて下さい。取り敢えずは右上×で消します。

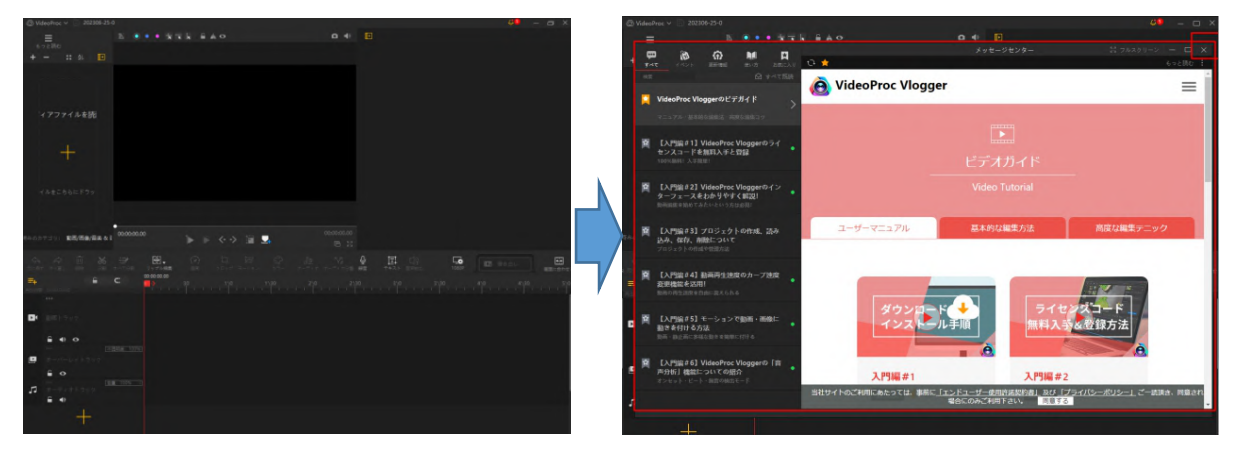

- \*最近のワイド画面 PC(縦細画面)では字幕トラックが隠れて作業しにくいこと があります。
	- 対策1:オーバーレイトラック削除
	- 対策2:ツールエリア上の境界線を上にドラッグして下画面を広げる
	- 対策3:Windows のタスクバーを隠す(タスクバー右クリック➡タスクバー の設定➡タスクバーの動作▼➡タスクバーを自動的に隠すにチェクを 入れる)

IT-ふたば会 プラザ会場テキスト

作業画面の説明

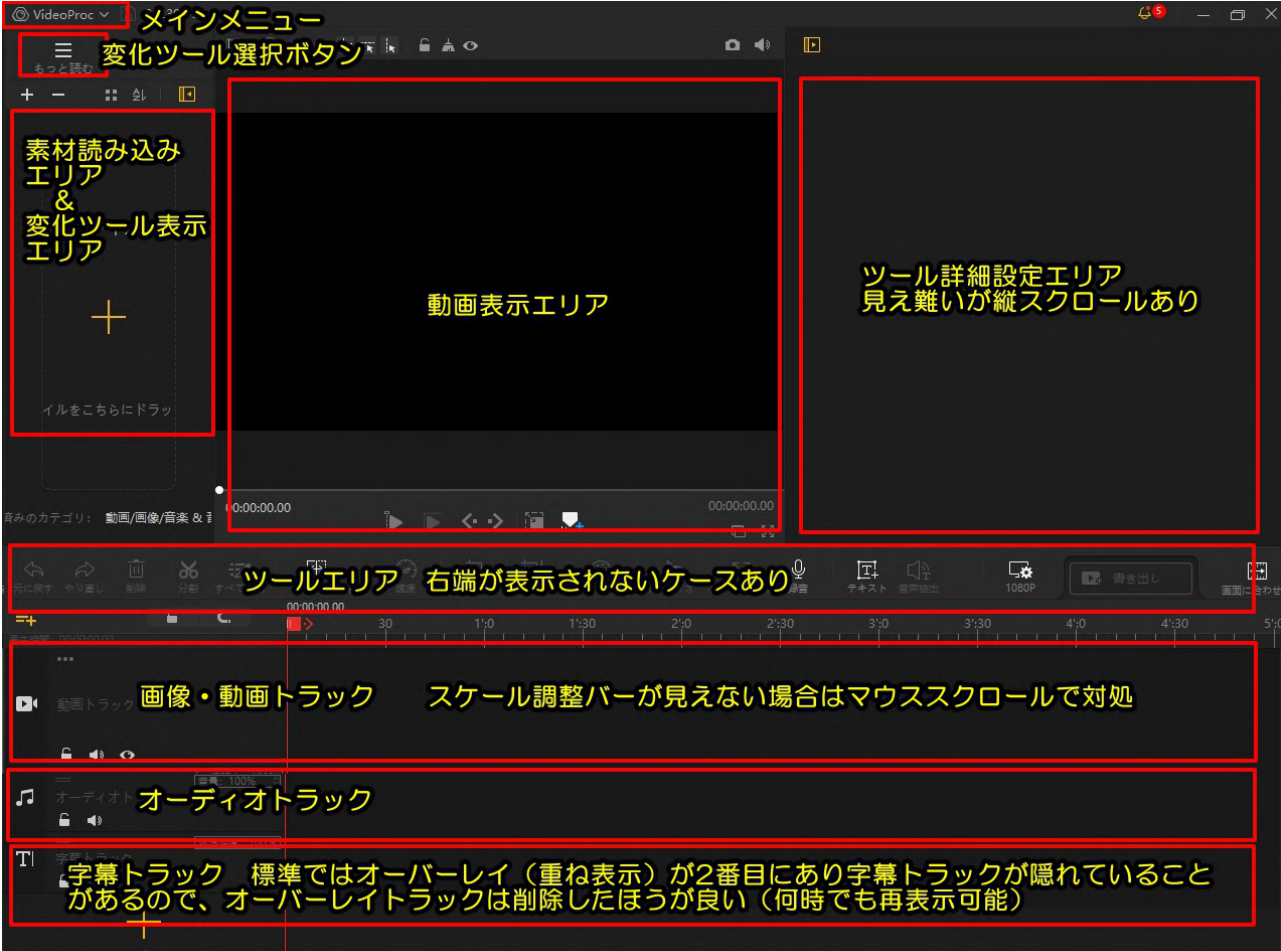

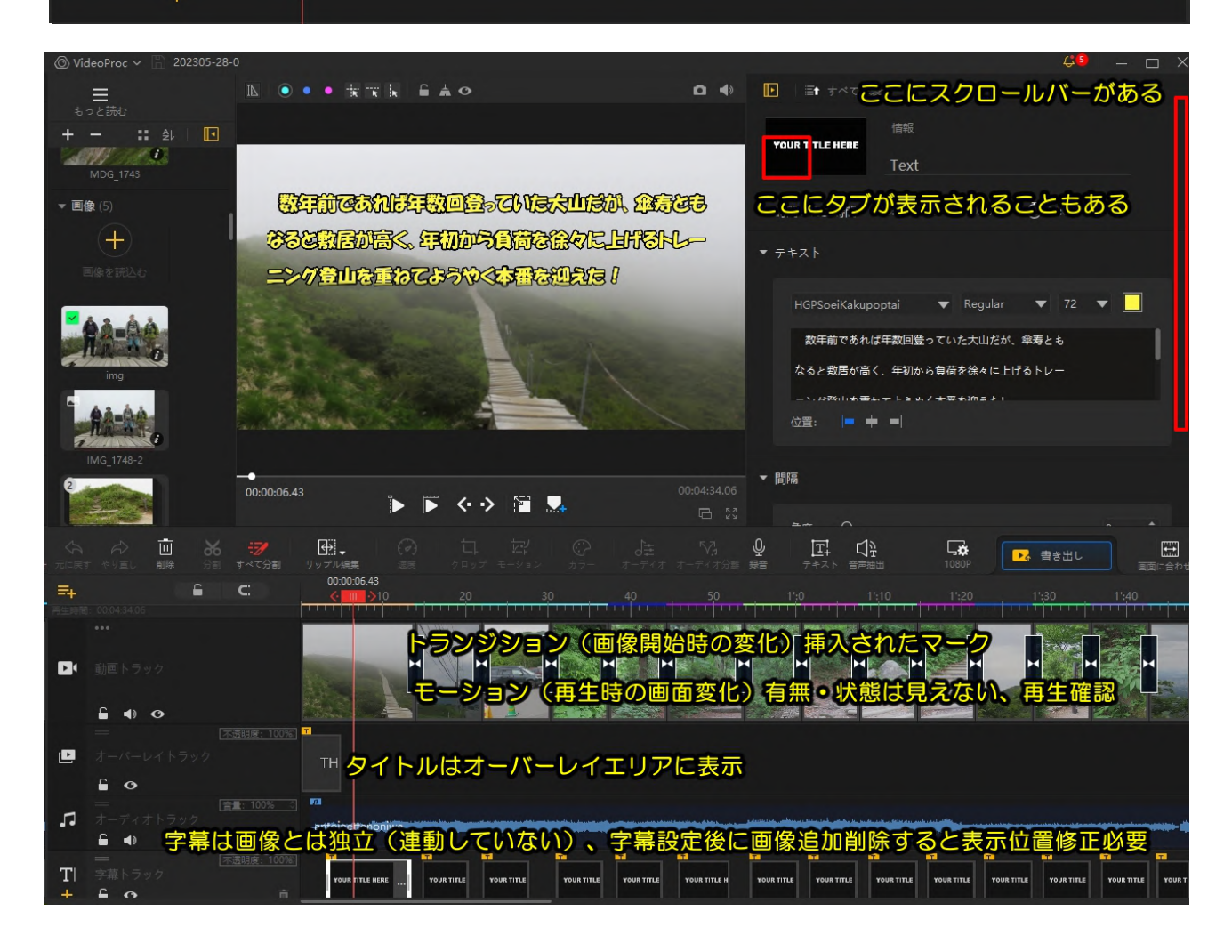

## 2.初期設定

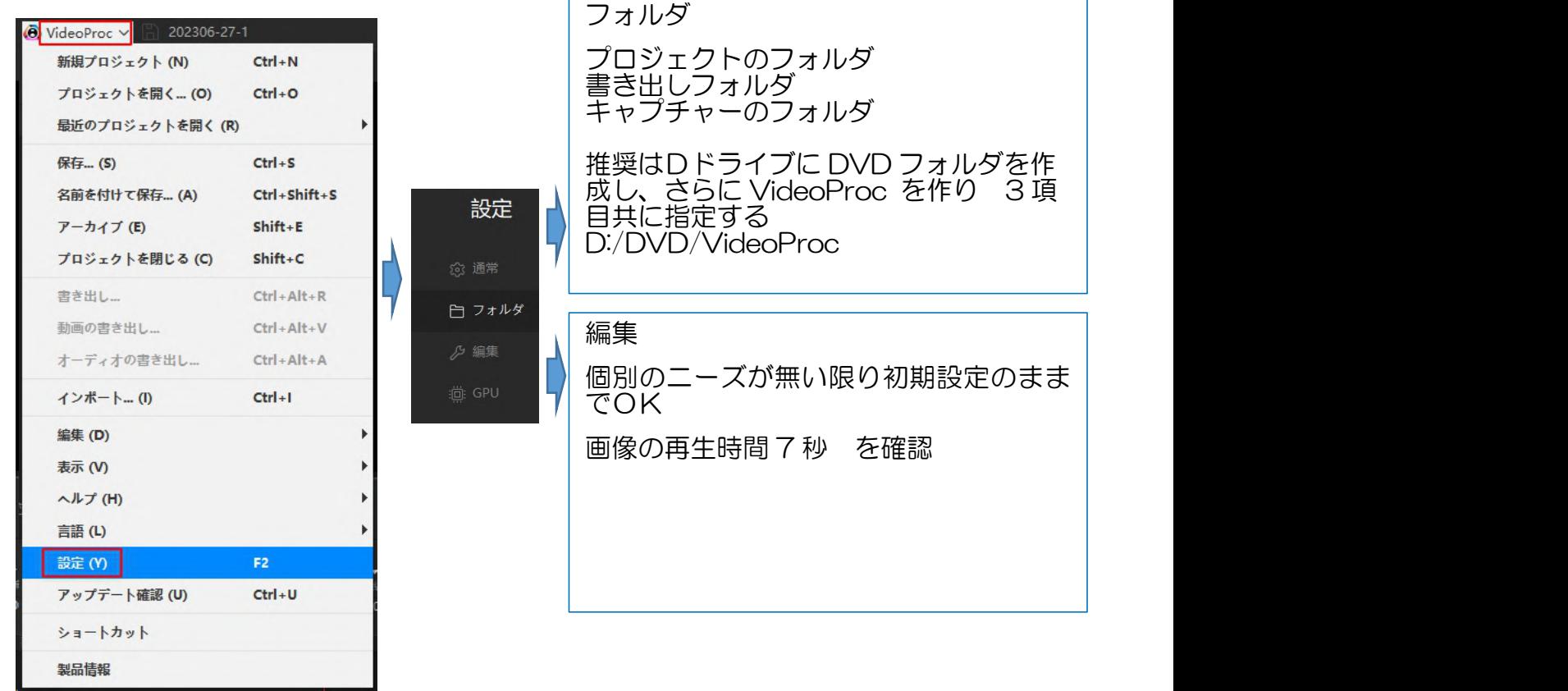

### 3.画像の取込み

①+をクリック

②メディアはフォルダ内の一部を選ぶ時 フォルダはフォルダ全体を選ぶ時 ③メディアを追加を選んだ時の操作

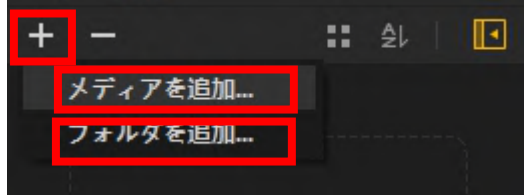

一般的にはピクチャから写真の入っているフォルダをたどり、挿入する写真にチェッ クを入れる。 尚、チェックボックス非表示の場合は エクスプローラー→表示▼→表 示➡□項目チェックボックスにチェックを入れる

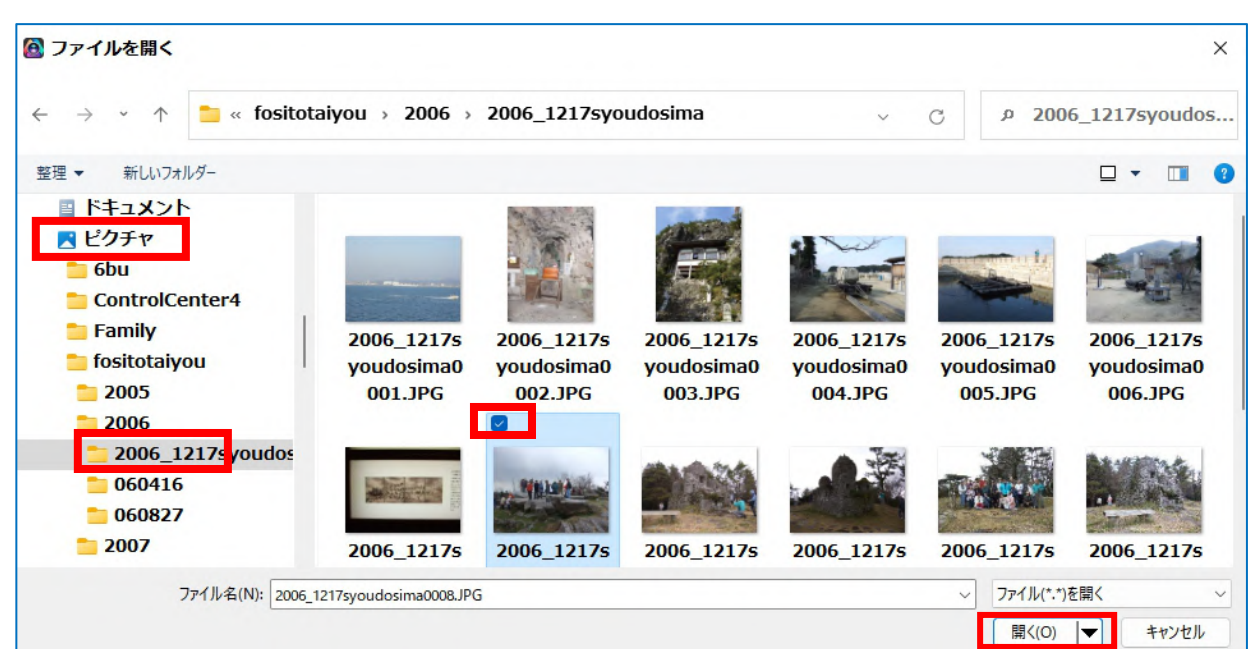

複数枚数を選んで、<mark>開く</mark>

④フォルダを追加を選んだ時

名称は「ファイル場所を開く」になっており、フォルダ表示止まりです。

フォルダを選んで フォルダの選択

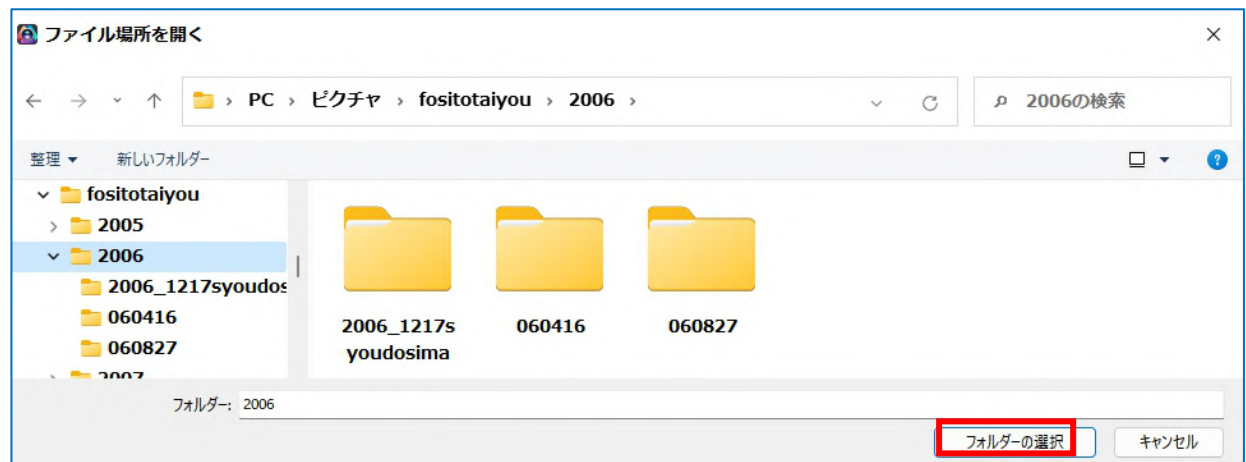

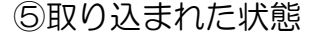

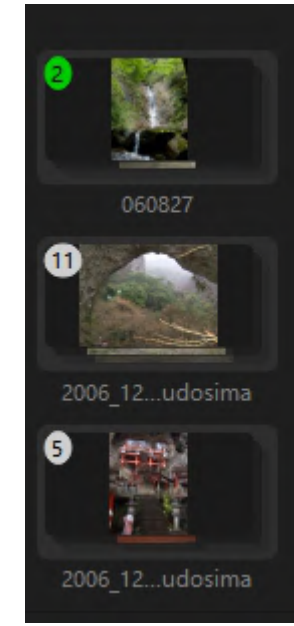

メディアを追加から選んだ写真、数値は枚数

フォルダを追加から選んだ写真、これは横向きの写真 だけが纏められている、数値は枚数 ダブルクリックでフォルダが開き一枚一枚が見えるよ うになる。 元へ戻るは ← 戻る から

フォルダを追加から選んだ写真、これは縦向きの写真 だけが纏められている、数値は枚数

4.トラックへの取込み

フォルダを動画トラックへドラッグする ファイルを個々にまた複数選択してドラ ッグでも良い

右図のようにタイムスケールが荒すぎて 個々の画像を確認出来ない場合は、タイ ムスケール上でクリックして右に広げる

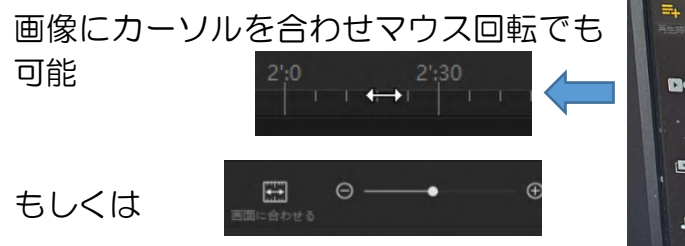

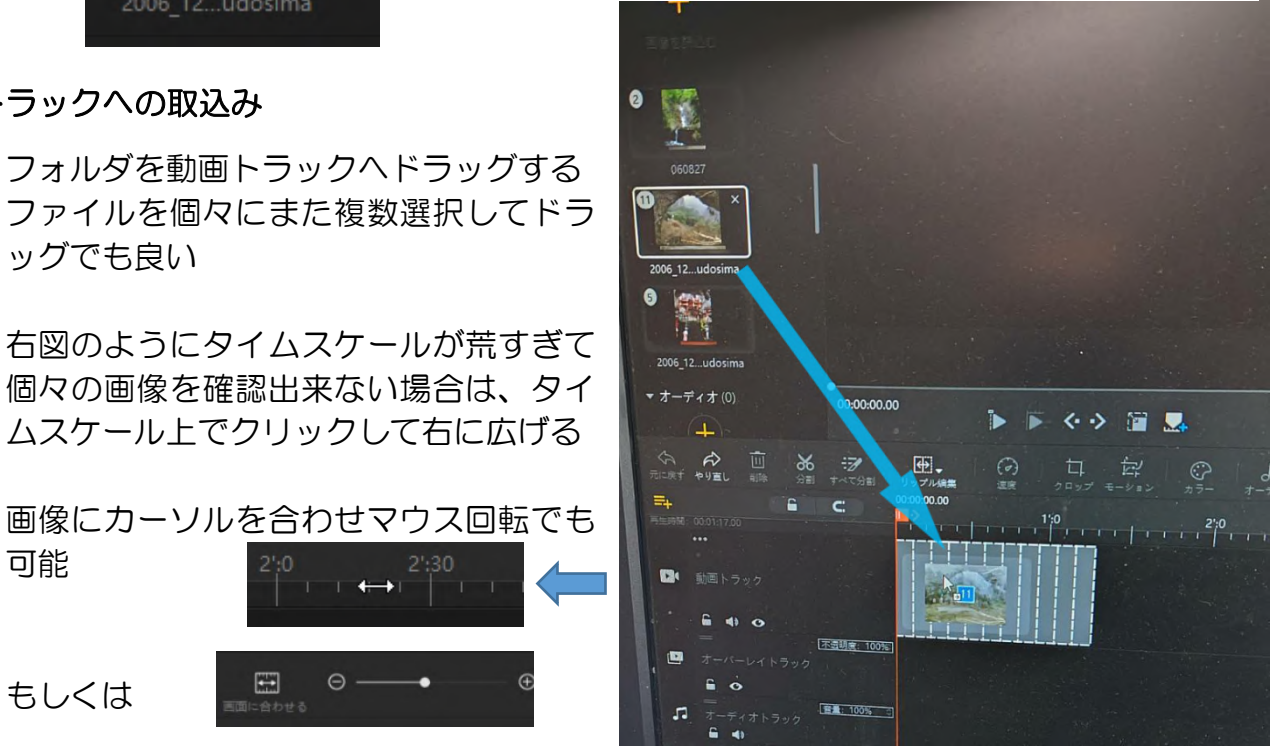

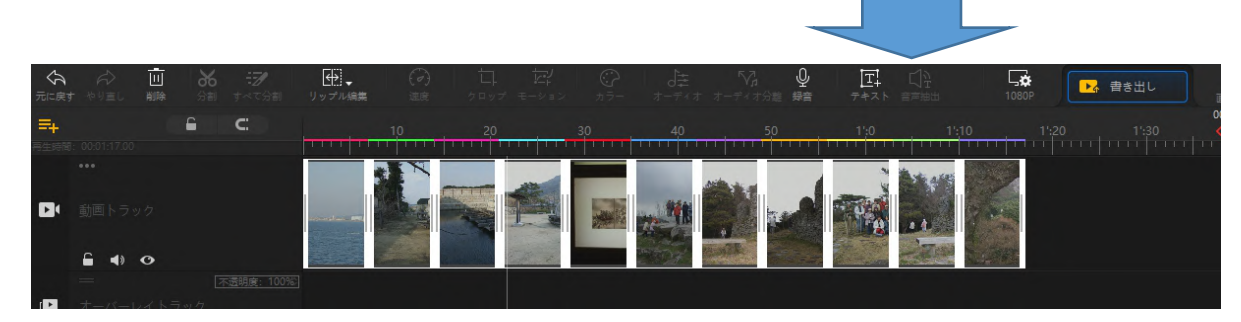

画像順序入れ替えはドラッグで行う

## 5.トランジションの追加

トランジションとは個々の画像切り替え時の標準では 2 秒間の変化で、代表的なクロスフ ェードや変わったところでは風車など 60 種類設定出来る。 再生時間中にのズームイン・ ズームアウトなどはモーションとして part-2-で説明する。

①トランジションボタンの表示

素材読み込みエリアを右に広げると表示されます、広がらない場合は『もっと読む』 をクリックして『トランジション』をクリック

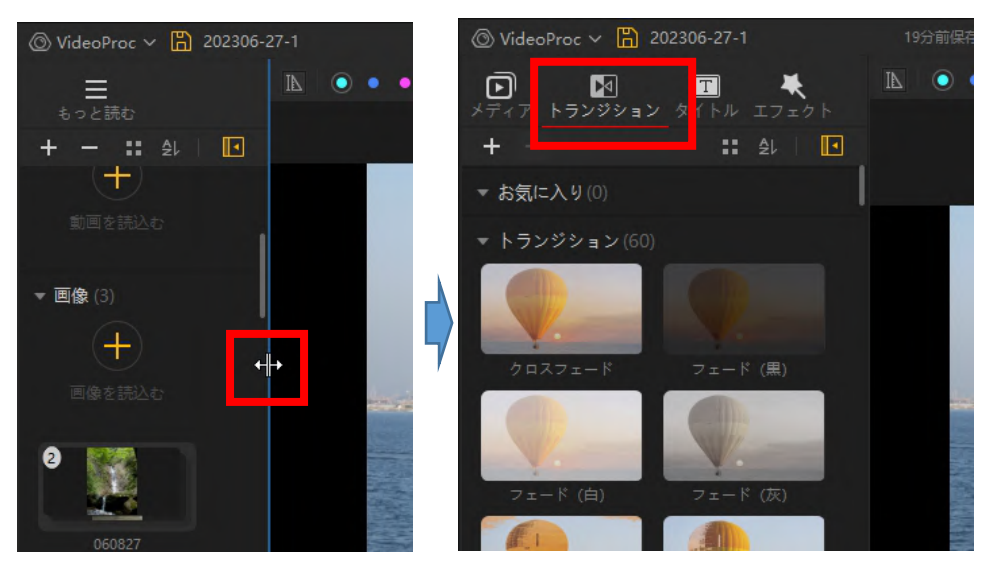

トランジション画面をクリックすると中央画面のサンプル画像が変化して、変化の状 態を確認出来ます。尚、変化の 2 秒はスライドショー再生7秒間の内数です、変化の 激しいものを選んだ場合はスライドショー画面が目立たなくなることがありますから 注意が必要です。

取込みはトランジションをスライドの間にドラッ グします。

今回の加工はここまで、再生確認しましょう!

モーションも説明文もあ 感じると思いますが、こ れからの作業で大きく変

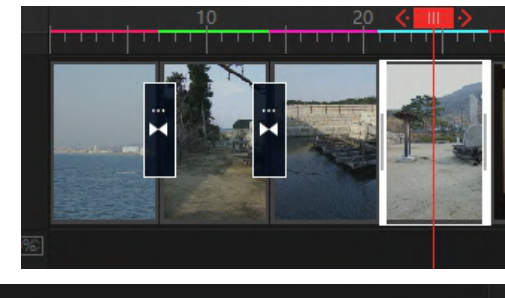

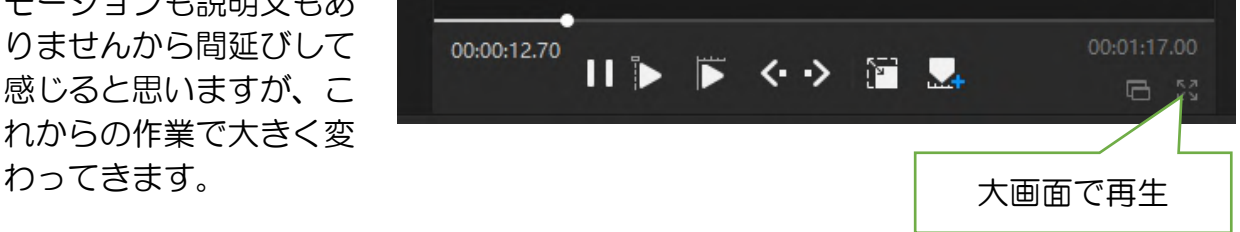

IT-ふたば会 プラザ会場テキスト

6.プロジェクト保存

自動的に作成日付の名前が付いていますので分かり易い名前に変更保存する。

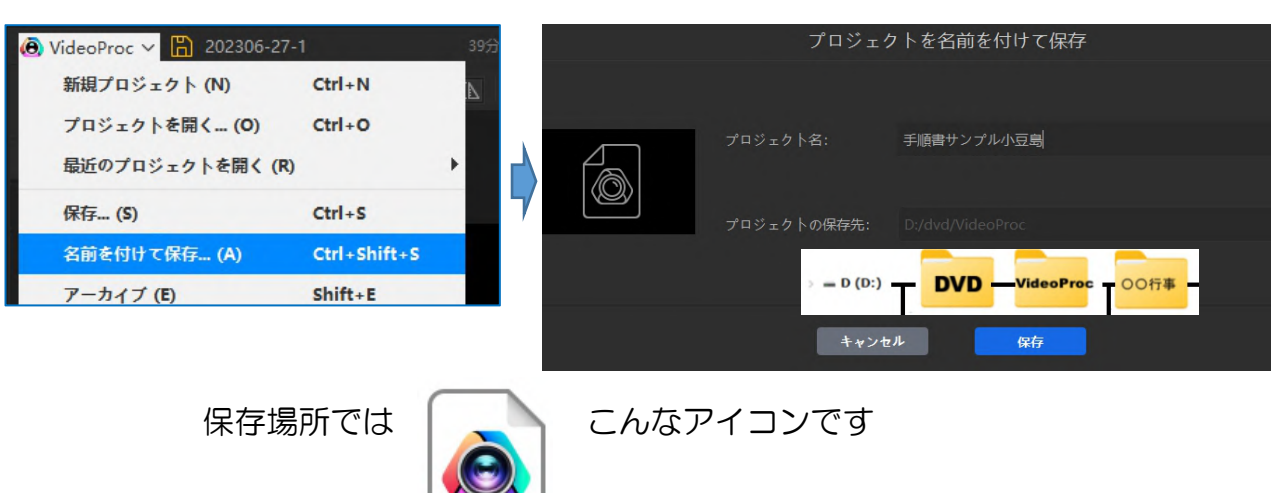

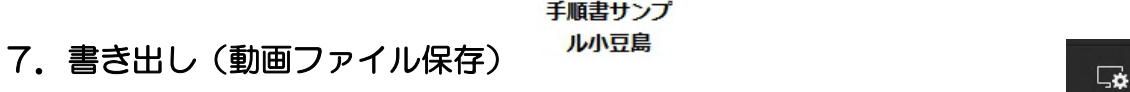

書き出し➡開始

特に触る箇所はありませんが、保存先は確認しておきましょ う! 保存後にどこを開けば再生出来るか分からないことの無 い様に!

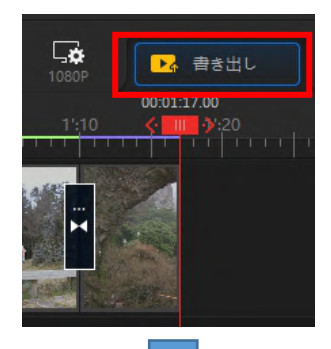

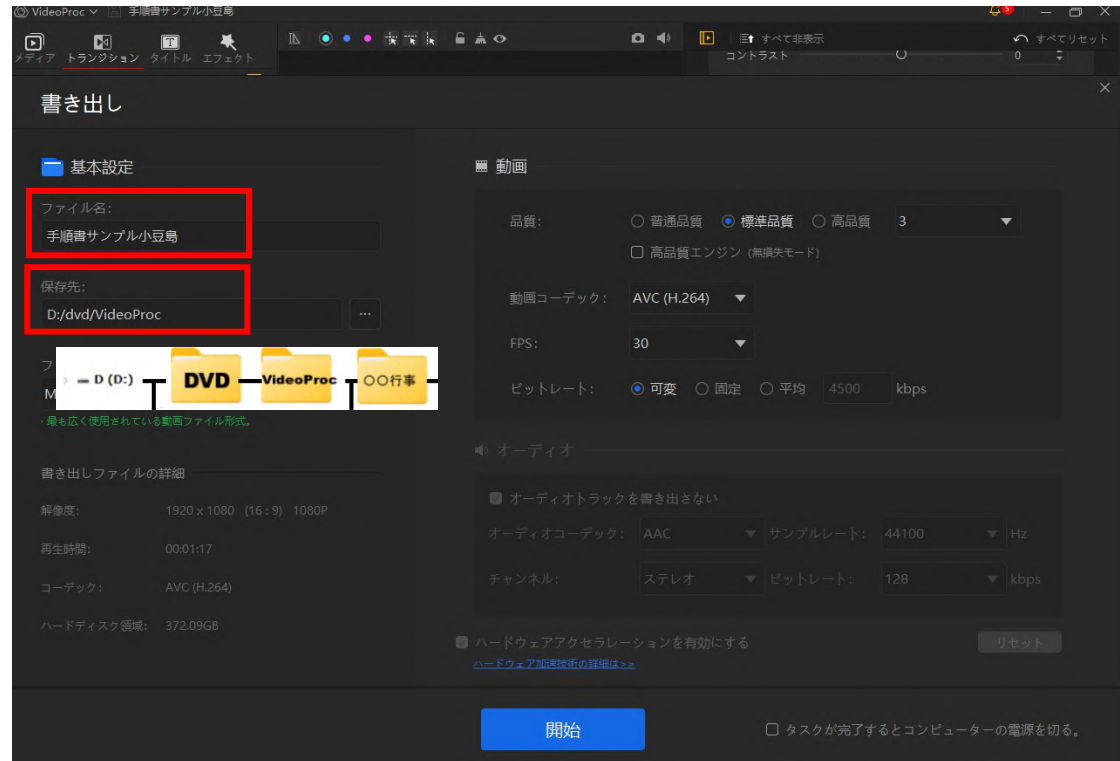

8.保存先を開いて再生確認